## **CD Cover – Manipulating Colour**

Adjusting colours is an interesting way to make an image more striking.

- 1. Open **Photoshop**
- 2. Open the image you want to edit: click **File** > **Open** and find the image
- 3. **Crop** the image first use the crop tool and choose a **square crop** at the top

## *Editing the colour*

- 4. At the **top**, click **Layer** > **New Adjustment Layer** > choose **Vibrance** > click **OK** A section appears on the **right** with some sliders in it
- 5. Drag the **Vibrance** slider towards the **right** to make the colours more vivid
- 6. Then drag it towards the **left** to see what happens
- 7. **Hide the layer** by clicking on the **eye** in the **Layer Stack** at the **bottom right**
- 8. Now go **Layer** > **New Adjustment Layer** > **Hue/Saturation** > **OK**

A new set of sliders appear

- 9. Try sliding the **Saturation** slider to the **right** first. This also makes the colours stronger
- 10. Then move the **Saturation** slider to the **left** to see what happens there
- 11. Make sure the saturation is back on the **right** somewhere
- 12. Now try moving the **Hue** slider around This actually changes the colours in the image
- 13. Decide which layers you want active by using the eyes in the **Layer Stack**

## **Now add text to your CD cover for the title and band name**

## *Saving the file for use*

14. Click **File** > **Save As** and give the file a name

**BUT:** this is a Photoshop file format. You can't use it for anything

15. Click **File** > **Export** > **Export As** and export the image as a JPG to use it

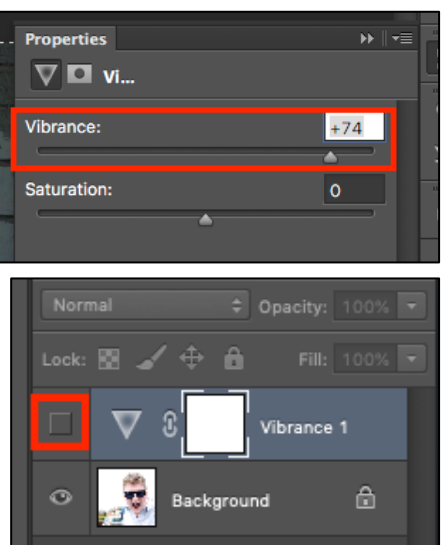

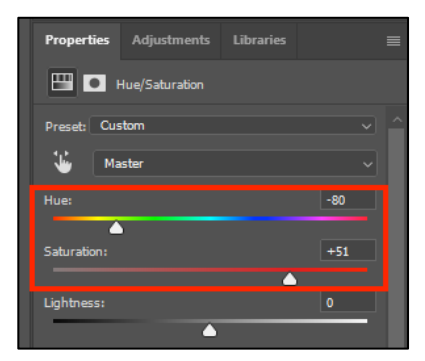

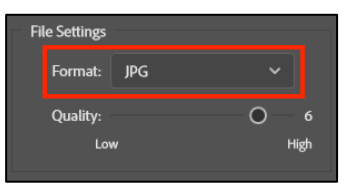